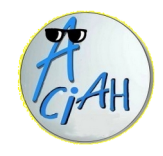

## **S … comme Spécial**

- **S1** Des jeux en ligne **S9** Le site de la MSA
- **S2** Caractères spéciaux **S10** Le site de la Carsat
- 
- 
- 
- 
- 
- **S8** Le site impots.gouv
- 
- 
- **S3** Différents menus **S11** Whatsapp sur l'ordinateur
- **S4** Le site de la CAF **S12** DroidCam comme caméra
- **S5** Le site Bien Vieillir **S13** raccourcis pour Windows
- **S6** Le site Ameli **S14** Renseignements
- **S7** Votre compte assure-ameli **S15** Conseil Départemental 44

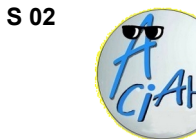

# **Des jeux en ligne**

- 1 aller sur le menu Whisker en faisant : Win + L
- 2 taper : chrome et valider avec Entrée. Vous êtes sur internet
- 3 faire CTRL + T pour ouvrir un nouvel onglet.
- 4 taper l'une des adresses ci-dessous et valider avec Entrée.

Jeux en ligne : https://www.notretemps.com/jeux/jeux-en-ligne Jeux en ligne : https://www.20minutes.fr/services/jeux Jeux en ligne : https://www.1001jeux.fr/ Jeux en ligne : https://jeux.ouest-france.fr/ Belote : http://jeubelote.com/JOUER.html Puzzles : https://www.thejigsawpuzzles.com/ Scrabble : http://www.duel-de-mots.com/ Sudoku : https://fr.sudoku-online.net/ Oiseaux : https://www.chant-oiseaux.fr/ Films : https://france.tv **Game** = jeu **Play** = jouer **Start** = départ **Dans votre ordinateur : il y a peut-être un dossier jeux.** 1 – lancez le menu en faisant Alt + AltGr 2 – allez voir dans votre dossier personnel. 3 – ouvrez le dossier Jeux

 $S$  02 S 03

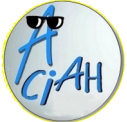

### **Caractères spéciaux**

On cherche à intégrer : un avion $\star$ , un lit  $\Rightarrow$ , un téléphone

1 – Dans .Libre Office, cliquer sur l'ongle **Insertion**, puis sur **Caractères spéciaux**. Choisir la **police**, par exemple Arial, Carlito, Webdings. Faire défiler toute la liste à l'aide de Flèche Bas ou Flèche-Haut. Choisir un caractère en cliquant dessus. Et enfin cliquer sur : Insérer.

2 – On peut aussi repérer le code Hexagésimal du caractère. Par exemple pour le téléphone on trouve : U+ 260e. Il faut faire :

CTRL + MAJ + U et relâcher les doigts. Puis taper 260e. Et valider.

3 – Dans une page html, on peut utiliser le code html du caractère. Par exemple  $&\#36$ ; sans oublier le point-virgule, donne le signe : \$

4 – Dans la messagerie Thunderbird, quand on se trouve dans la zone de texte, on trouve des caractères spéciaux en cliquant sur l'onglet : Insérer.

5 – On trouve des caractères spéciaux avec ALTGr + MAJ. Par exemple ALTGr + MAJ + R donne : Ç ALTGr + F donne  $\cdot$  + et AltGr + G donne  $\cdot$  æ

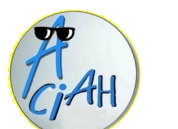

## **Les menus spécialisés pour Aciah-Linux**

**Menu simple** : **ALT + AltGr ou bien WIN + M ou CTRL + ALT + M**

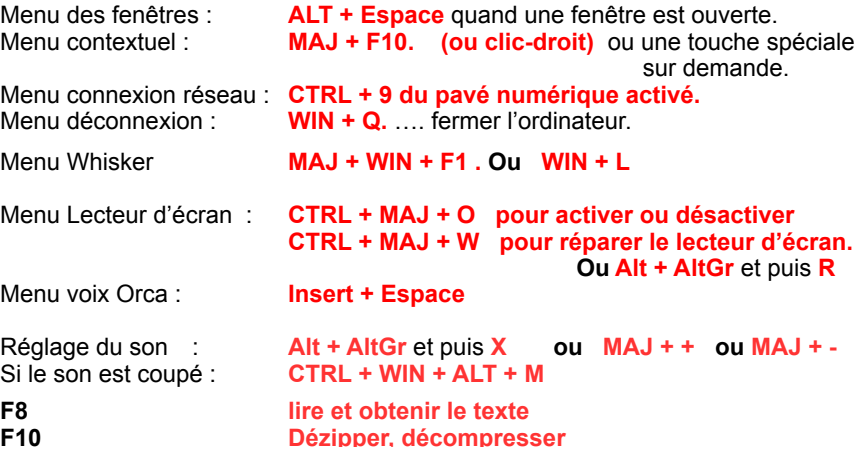

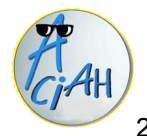

# **Le site de la CAF**

1 – Lancez le menu et descendez sur la ligne « Internet ». validez ou bien allez sur internet en cliquant sur l'icône de connexion. 2 – Frappez la touche F6 et écrivez : *caf.fr* et validez.

- 3 Cliquez, éventuellement, sur OK pour accepter les cookies.
- 4 A droite, cliquez sur : Ma Caf et tapez votre code postal, et validez, cela vous amènera à la CAF 44.

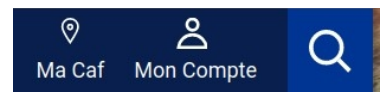

5 – Cliquez à gauche pour choisir Allocataires ou Partenaires.

6 – Cliquez à droite sur : *Rechercher* si vous avez une demande précise.

- 7 Cliquez à droite sur : *Mon compte* et complétez les renseignements. Faire un marque-page avec CTRL + D pour le retrouver plus facilement.
- 8 En bas de la page, cherchez : *Plan du site*, puis *Espace Allocataires* et consultez un des articles signalés ;
	- Vous pouvez revenir en arrière avec : Alt+FlècheGauche
- 9 En haut à gauche, cherchez : *Le magazine Vies de famille*, et faites défiler les articles.

Vous pouvez agrandir les caractères avec CTRL + molette de la souris.

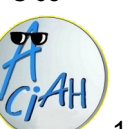

# **Le site : Pour bien vieillir**

- 1 lancez le menu et allez sur internet
- 2 Frappez la touche F6 et écrivez : [pourbienvieillir.fr](https://www.pourbienvieillir.fr/) et validez,
- 3 Vous pouvez agrandir les caractères en faisant plusieurs fois : CTRL + Plus.
- 4 Vous voyez une ligne de propositions :

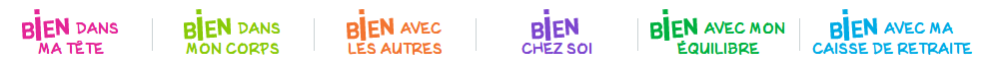

- 5 Cliquez sur l'une d'entre-elles : vous obtenez une liste de thématiques. que vous pouvez ensuite atteindre avec la souris.
- 6 Entrez le mot : *ateliers* dans la zone de recherche et validez avec Entrée. Vous trouverez alors une liste d'indications intéressantes.
- 7 A part les ateliers, il y a de nombreux articles à lire.
- On peut revenir en haut de page en cliquant sur le bouton "Haut" ;
	- revenir en arrière avec ALT + FlècheGauche

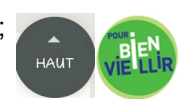

- revenir à l'accueil en cliquant sur l'image verte

 $S$  06 S 07

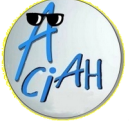

## **Le site ameli**

1 – Lancer le menu, descendez sur la ligne internet et valider.

2 – Faire : CTRL + T et écrire : ameli.fr .

Vous êtes sur le site de l'assurance maladie. Si on vous le demande, complétez votre code postal et validez deux fois.

- 3 à droite il y a une **loupe** : en cliquant dessus on peut faire une recherche.
- 4 il y a, en couleur, de grandes **catégories** :
	- votre compte ameli
	- mon espace santé - des adresses et contacts
	- des formulaires pour toutes sortes de demandes. Voir pour cela la fiche B 32
	- Car on peut remplir ces formulaires avec Xournal - un annuaire santé pour rechercher un médecin ou un établissement.
- 5 il y a aussi de nombreuses **infos intéressantes** notamment sur vos droits et démarches et sur vos remboursements. et sur vos remboursements.

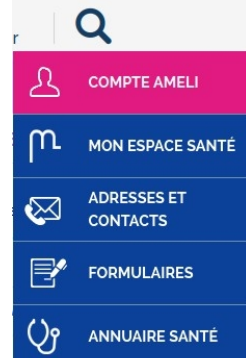

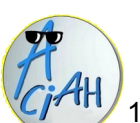

## **Votre compte assure.ameli**

1 – lancer le menu et descendre sur la ligne : internet. Et valider.

- 2 faire : **CTRL + T** et écrire : **https://assure.ameli.fr** et valider
- 3 vous êtes dans le portail de l'assurance-maladie 4 – cliquez en bas sur : tout accepter ou tout refuser.
- 5 si vous n'avez pas de compte, il faut en créer un : cliquez à droite sur : Créez votre mon compte complétez le formulaire : nom, numéro de sécurité sociale, date de naissance, code postal On vous demandera votre RIB et votre Carte Vitale Quand ce sera fini, et accepté, il vous faudra créer et enregistrer un code personnel de 8 à 13 chiffres. Ne le perdez pas !
- 6 les fois suivantes il suffira de cliquer à gauche sur : connectez-vous et entrer votre numéro de sécurité sociale et votre code personnel puis cliquer sur le bouton : se connecter.

Vous pourrez ensuite accéder à tous les services en ligne et aux informations disponibles depuis votre espace personnel.

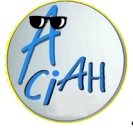

# **Le site impots.gouv.fr**

- 1 lancer le menu, descendre sur la ligne 'internet' et valider.
- 2 faire : CTRL + T et écrire : impots.gouv.fr et valider
- 3 cliquer en haut à droite sur : "Votre espace particulier"
- 4 si vous n'avez pas encore de compte personnel, vous pouvez en créer un. Pour cela, il vous faut : numéro fiscal, numéro d'accès en ligne et revenu fiscal de référence. (1)

Quand l'adresse mail et le mot de passe sont choisis, vous recevrez un courriel contenant un lien sur lequel vous devrez cliquer, dans les 24 heures, pour valider l'accès à votre espace particulier. Conservez votre mot de passe pour vos prochaines connexions.

Ce site vous permettra ensuite de faire votre déclaration de revenus

- de connaître le montant des impôts à payer (ou non).
- de gérer le prélèvement à la source
- de payer en ligne les impôts et amendes
- de consulter les simulateurs (par exemple frais kilométriques) etc ...
- (1) Plus de renseignements ici :
	- https://www.impots.gouv.fr/portail/particulier/acceder-mon-espace

#### $S$  10 S 11

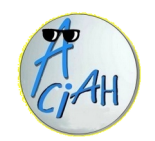

# **Un site de la Carsat**

La CARSAT c'est la Caisse de Retraite et de Santé au Travail. Les sites internet sont différents selon les régions. Prenons-en un.

- 1 lancer le menu et descendre sur la ligne 'internet' et valider.
- 2 faire : **CTRL + T** et écrire : **carsat-pl.fr** et valider.
- 3 s'il y a un grand cadre, cliquer sur 'fermer' pour le supprimer.
- 4 pour y naviguer, il est intéressant de repérer : La zone de **recherche** et le **plan du site.** La zone de recherche est en haut. Le plan du site est tout à fait en bas.
- 5 le site donne des indications selon qu'on est : salarié, travailleur indépendant, retraité,

entreprise ou partenaire.

لطبجا

- 6 le site donne les dernières actualités
- 7 et indique les démarches en ligne les plus courantes.
- 8 on peut aussi souvent s'inscrire à des « lettres-info »
- 9 et consulter les démarches en ligne les plus demandées.

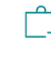

**Demander mon** relevé de carrière tous régimes (RIS) **Estimer le montant** de ma retraite

ਬਵੇ

Demander ma retraite

**Consulter mes** paiements

 $\sqrt{\epsilon}$ 

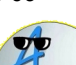

## **MSA : Mutualité Sociale Agricole**

- 1 Lancer le menu, descendre sur la ligne : 'internet' et valider.
- 2 faire : **CTRL + T** et écrire : *msa.fr*
- *3–* Pour agrandir les caractères, faites : CTRL + Plus.
- 4 cliquer ensuite sur : *changer de région*, pour accéder au site de votre département.
- 5 on peut ensuite consulter les informations générales
- 6 ou cliquer à droite sur le rectangle rouge : "Mon espace privé" Pour utiliser cet espace privé il faut, la première fois, s'inscrire en donnant les indications demandées, notamment le numéro de sécurité sociale et de carte vitale. Ile site a mis en place un système d'assistance internet par messagerie ou par téléphone].
- 7 une fois inscrit, on peut se connecter à l'espace privé, on y trouve :
	- de nombreux services en ligne,
	- des outils de simulation
	- des formulaires divers qu'on peut remplir avec le logiciel Xournal (voir Fiche B 32)

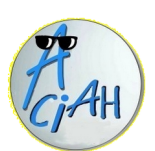

## **Whatsapp sur l'ordinateur**

Il faut d'abord que Whatsapp soit installé sur le smartphone. Voir ici : https://aciah-linux.org/installer-whatsapp.odt C'est plus facile d'utiliser Whatsapp sur l'ordinateur que sur le smartphone !

- 1 lancer Whatsapp sur le smartphone. Un carré transparent apparaît.
- 2 sur l'ordinateur, aller sur internet, faire **CTRL + T** et écrire : **web.whatsapp.com** . Alors un QR Code apparaît. Une petite vidéo, en dessous, montre l'utilisation.
- 3 en tenant le smartphone verticalement, il faut viser le QR Code de l'ordinateur.

4 - on voit, à gauche, la liste de nos contacts personnels. On nous rappelle qu'il faut laisser le smartphone connecté.

5 - on peut écrire sur le clavier de l'ordinateur, même en copié-collé. Les discussions se synchronisent automatiquement du smartphone vers l'ordinateur et inversement.

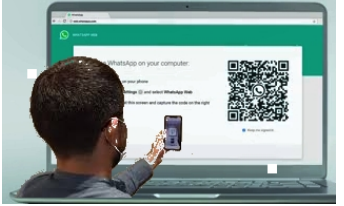

On peut sauvegarder très facilement les pièces jointes sur le disque dur de l'ordinateur

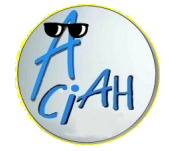

### **Caméra : utiliser DroidCam**  $S$  12 S 12

Il faut que Droidcam soit installé sur votre smartphone et sur votre ordinateur. Voir ici : https://aciah-linux.org/installer-droidcam.odt

- 1 sur le smartphone, lancer l'application DroidCam. On voit alors ceci :
- 2 en dernière ligne on nous donne une URL. Ici : http://192.168.0.168/4747
- 3 lancer le menu, descendre sur internet et valider puis faire : **CTRL + T** et écrire : http://192.168.0.168**:**4747 (attention c'est bien **:**4747)

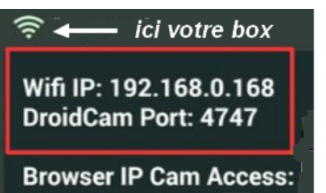

http://192.168.0.168/4747

4 - alors la webcam se met en marche sur le smartphone. Cela vous permet de montrer une photo à la personne qui se trouve devant l'ordinateur.

quelquefois même assez loin de l'ordinateur. La personne, en cliquant au dessus de la photo, sur « sauvegarder la photo » peut en garder une copie.

Pensez cependant à brancher votre smartphone à une prise de secteur, car cette application est très gourmande en énergie.

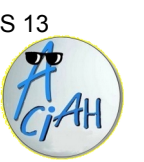

# **Raccourcis pour Windows**

(win c'est la touche Windows, avec un petit drapeau)

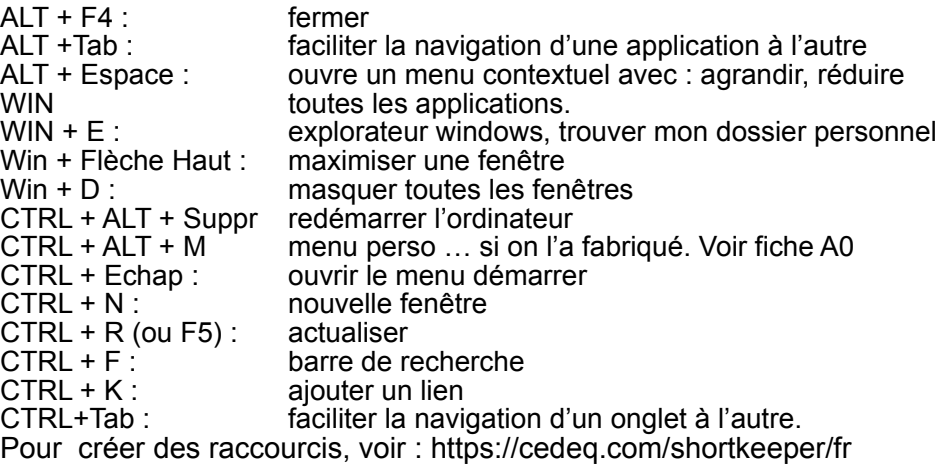

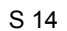

### **Trouver des renseignements**

voici deux sites internet

### **1 – Mes droits sociaux : https://www.mesdroitssociaux.gouv.fr/**

**mesdroitssociaux.gouv.fr** vous permet de consulter l'ensemble de vos droits sociaux, vos ressources, les données de votre activité professionnelle et de simuler vos aides

Le site vous accompagne dans tous les événements de votre vie

#### **2 – Service Public :<https://www.service-public.fr/>**

Services en ligne, simulateurs, modèles de documents, outils de recherche pour les particuliers, les associations, les professionnels et un annuaire des administrations.

Et des infos d'actualité

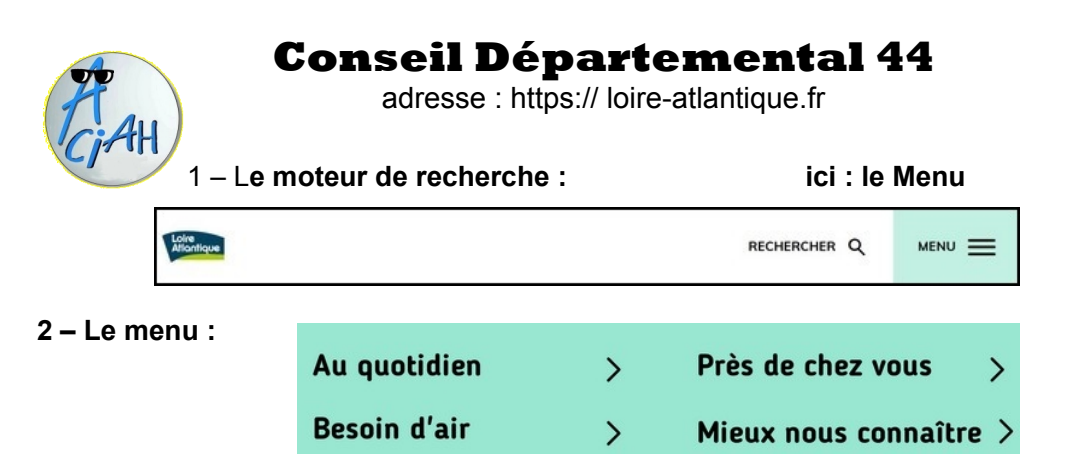

- Au quotidien : tous les services du Conseil Départemental,
- Près de chez vous : votre actualité locale,
- Besoin d'air : sorties et tourisme.
- Mieux nous connaître : les grands projets et le magazine départemental.